## **Importing Users into Nako using an excel spreadsheet**

To do an import in the Time and attendance system you must first create an excel sheet containing the following fields. If you don't use VIP or Pastel those two fields are not necessary. Departments have a / in to create sub departments.

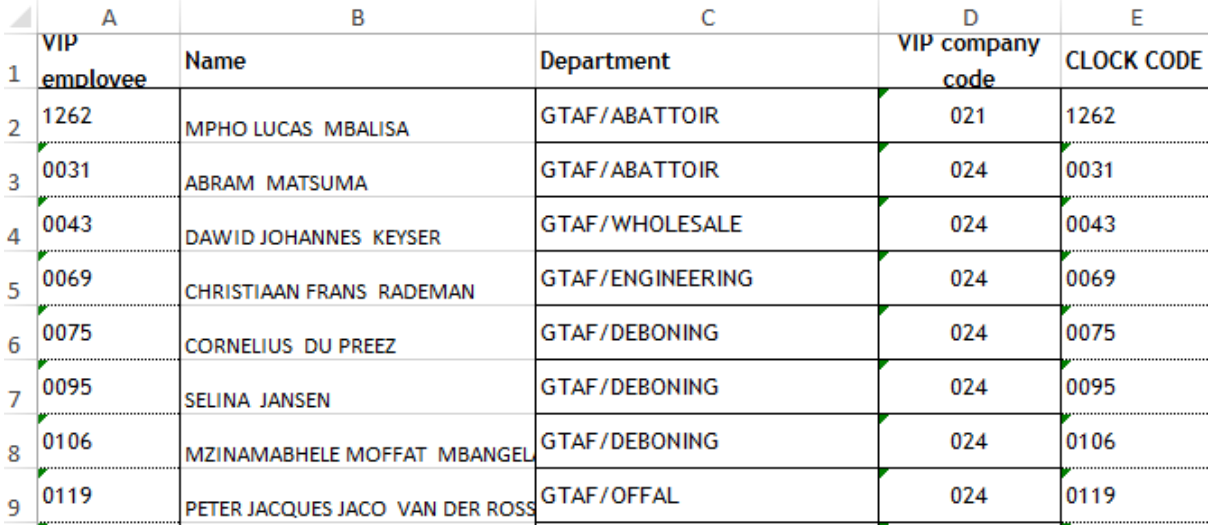

Once your sheet is done you can go my data and then to import.

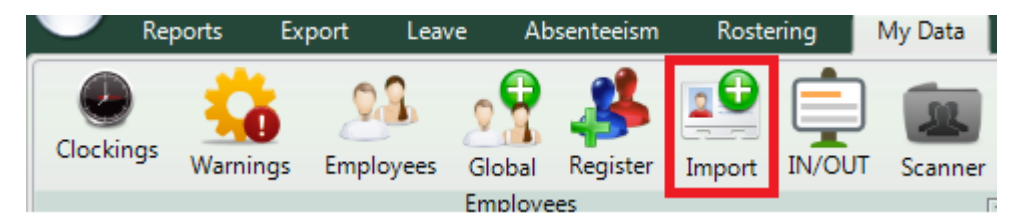

Once you have clicked on the icon, click the browse button. This button will open your computer. Navigate to your excel sheet that you created and choose the sheet

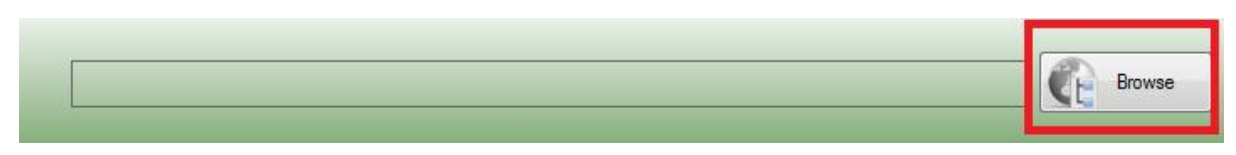

Once that is done you can tick the box that asks to include / as department separator. Click save and continue

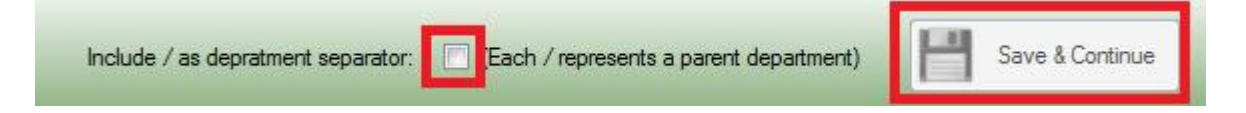

On the next page link all the columns to the appropriate field as seen in the example below.

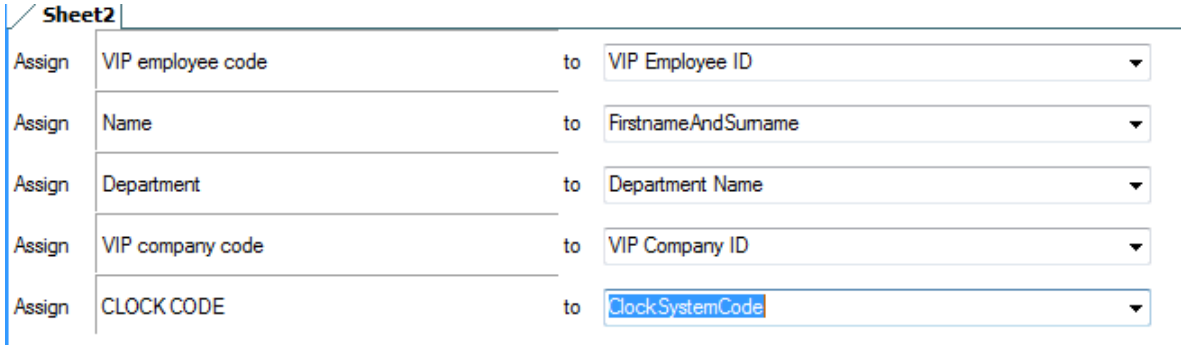

## Click the save and continue button

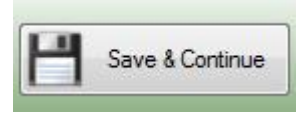

The next screen will give you a summary of everything you want to import into the time and attendance system. Please ensure that everything is correct before moving on to the next stage.

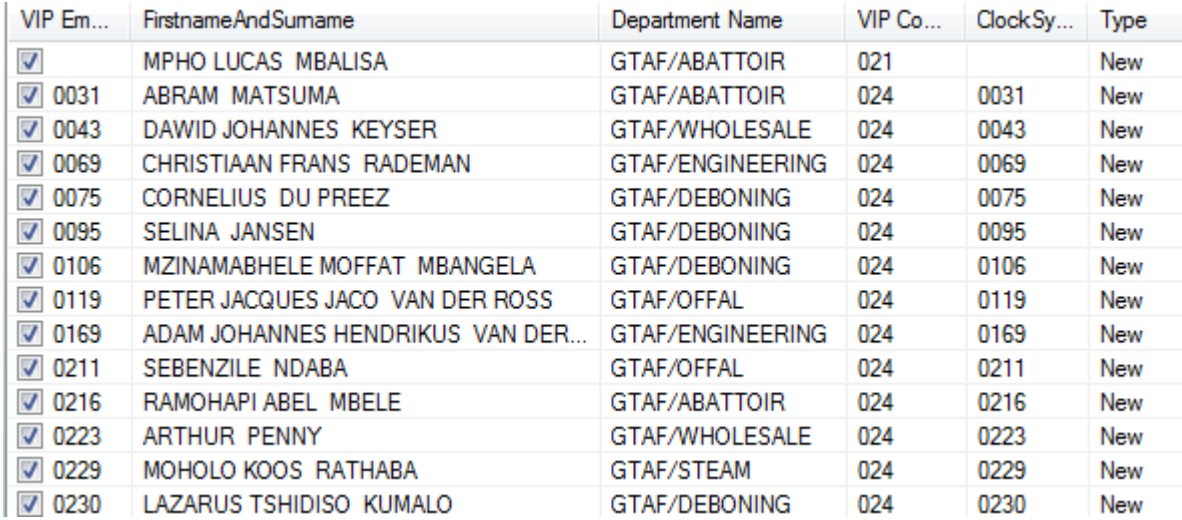

Click save and continue

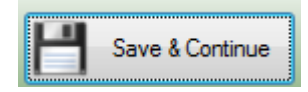

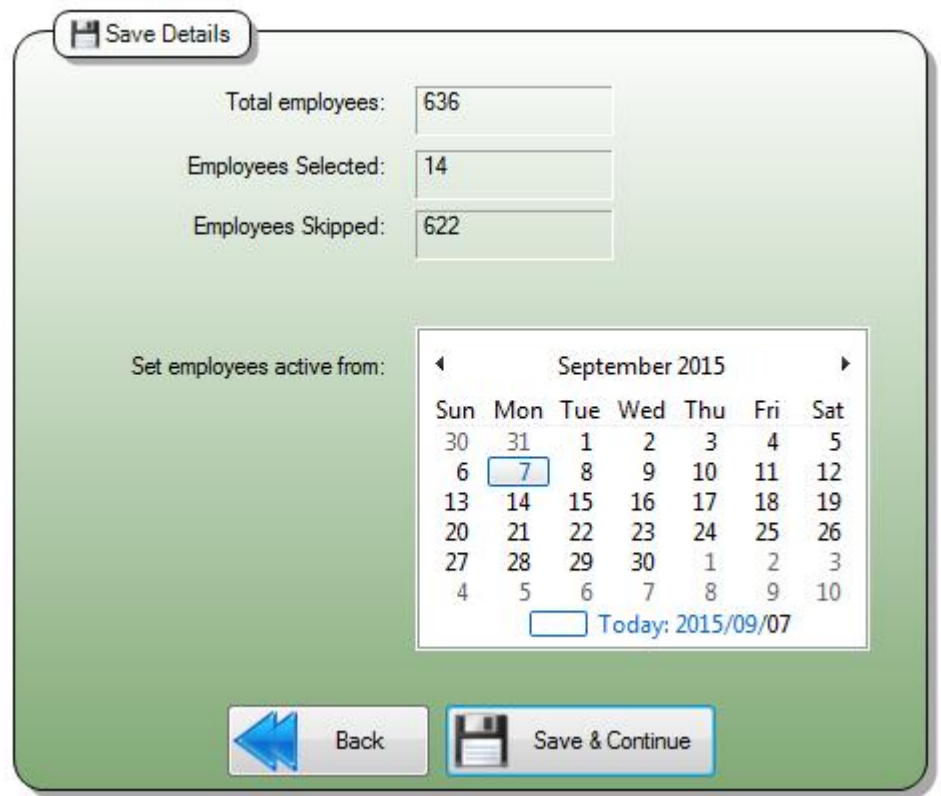

On the next page you can specify on which date the employees should be active from.

You should get a message stating that the import was successful.

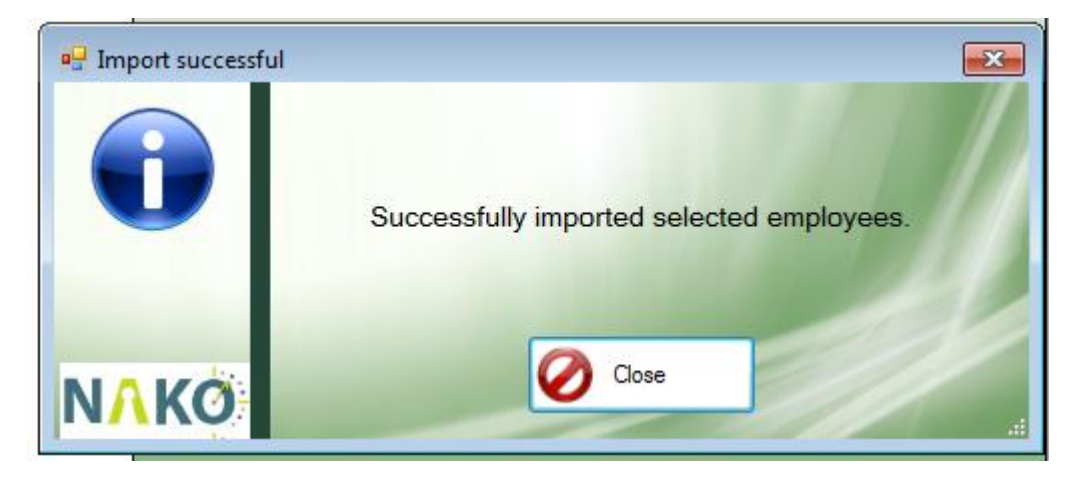

Click the close button. All the employees should now be available in your time and attendance software.